## **Chapter 1 Specification**

#### **1-1 Mainboard Layout and Components Setup**

For PM800I-L Only RJ45 LAN Chip VT6103L

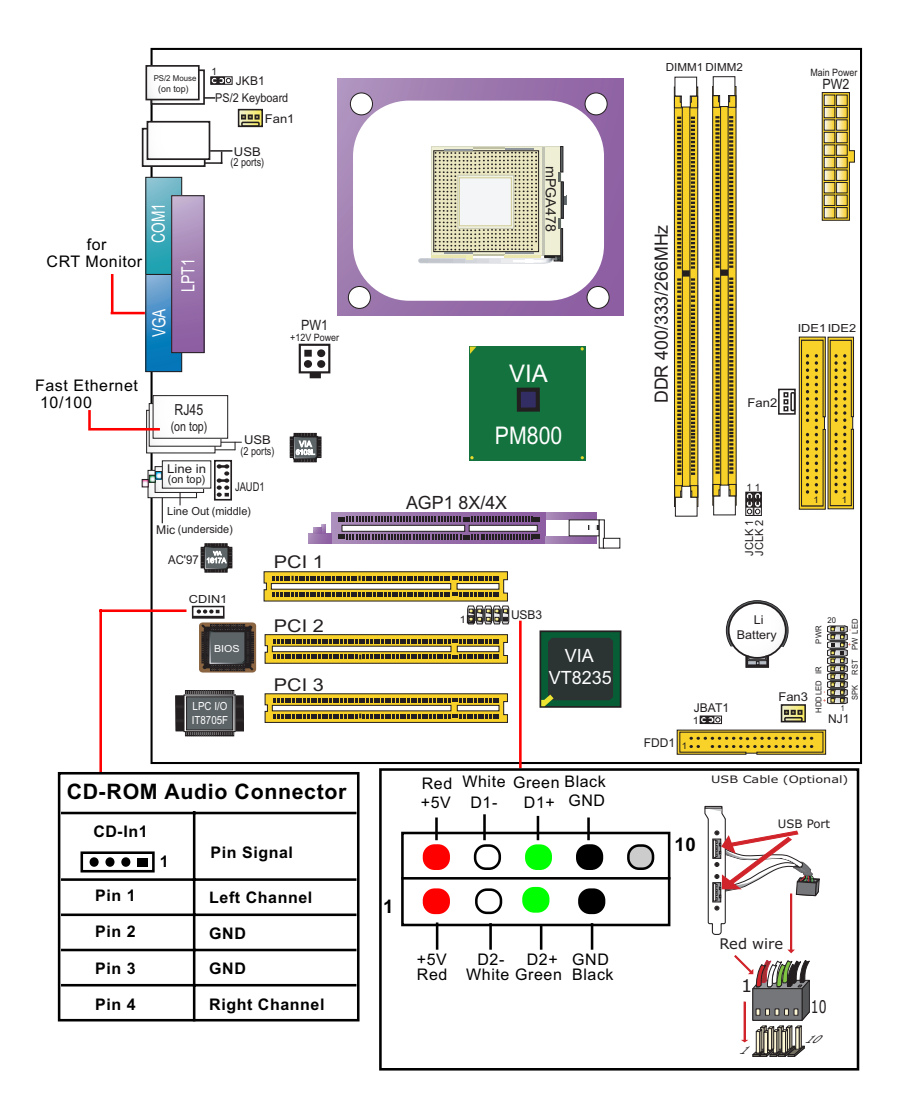

#### **1-2 Chipset System Block Diagram**

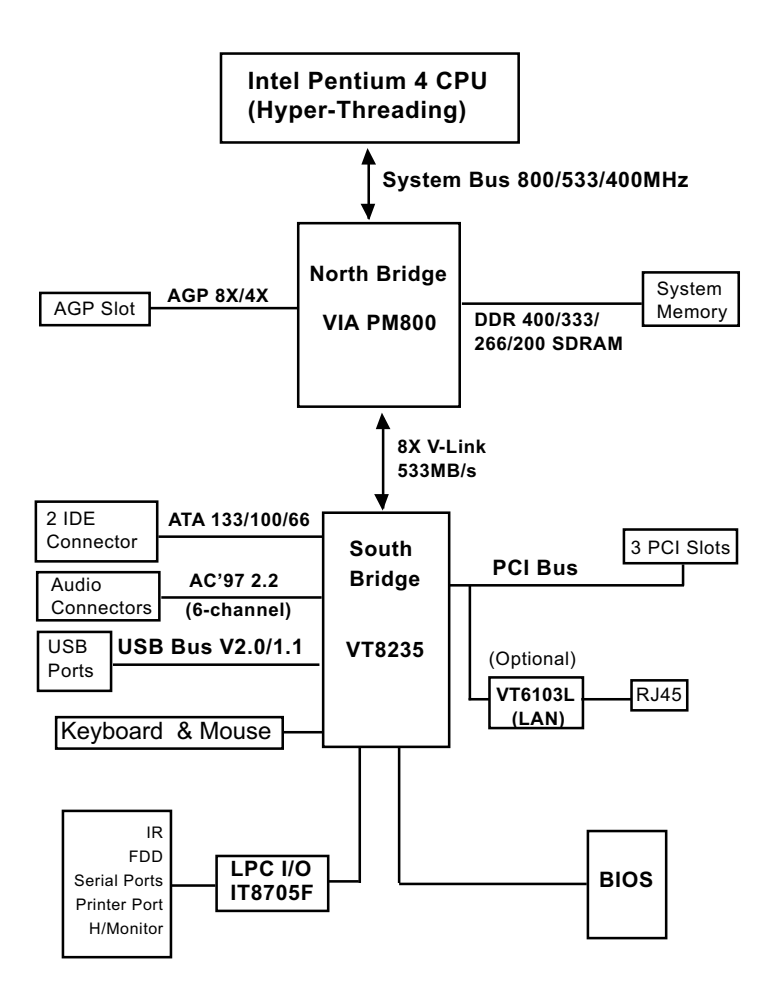

**Intel Pentium 4 + VIA PM800 + VT8235 Diagram**

#### **1-3 Mainboard Specification Table**

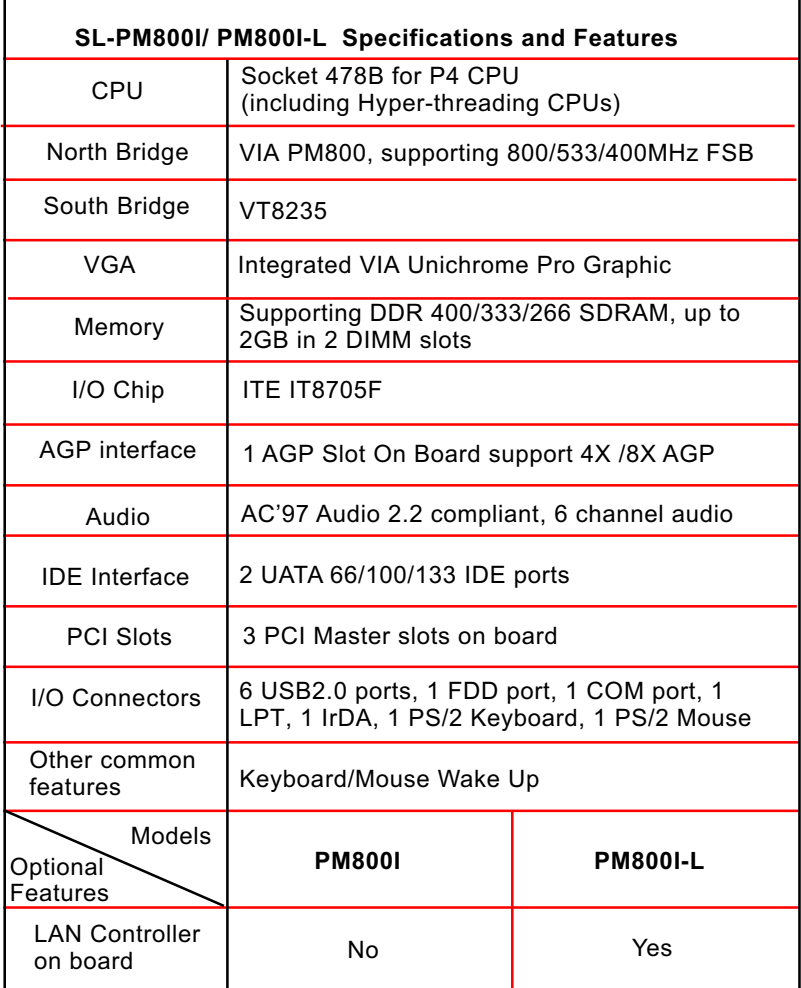

### **1-4 Pentium 4 CPU and CPU Fan Installation**

#### **1-4.1 CPU Installation with Socket 478B**

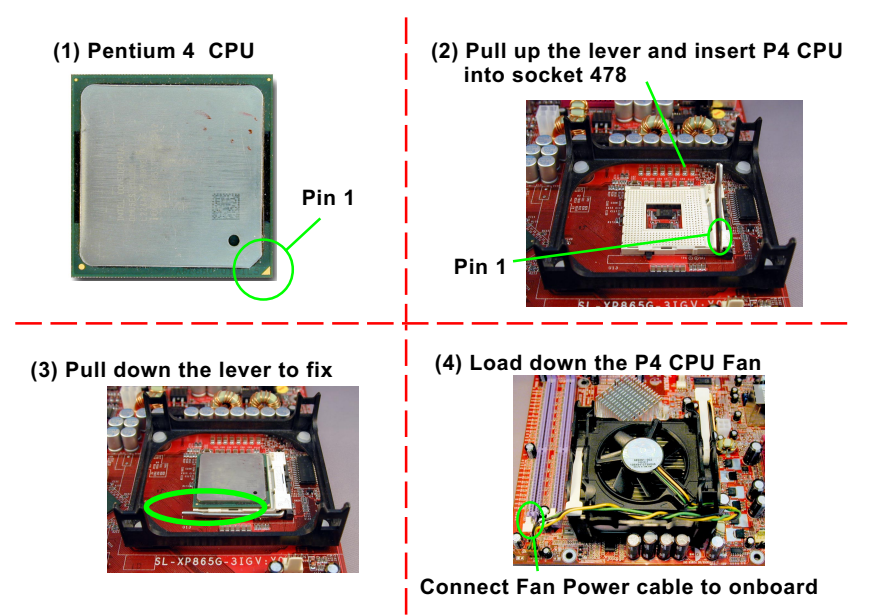

#### **1-4.2 Hyper-Threading CPU supported by Win XP**

This mainboard supports Hyperthreading dual-in-one CPU, the function of which can be enabled by Windows XP. (See illustration on the right.)

( If Hyper-Threading CPU is installed successfully with Windows XP, the O/S will enable the dual-in-one CPU function.)

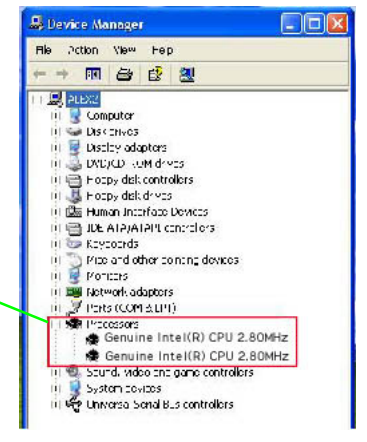

#### **1-5 On board Fan Connector Setup**

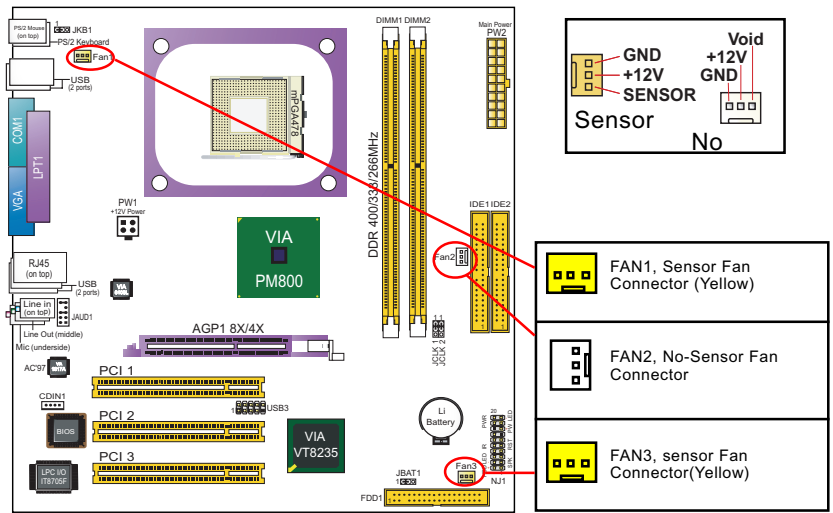

#### **1-6 ATX V 2.03 Power Supply Installation**

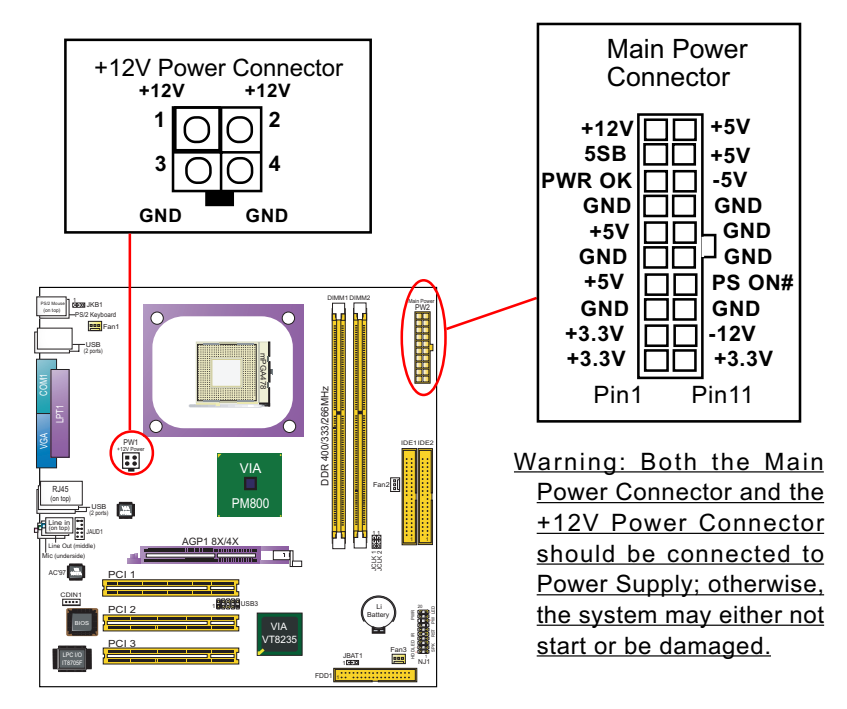

#### **1-7 Jumper Settings**

The following diagrams show the locations and settings of jumper blocks on the mainboard.

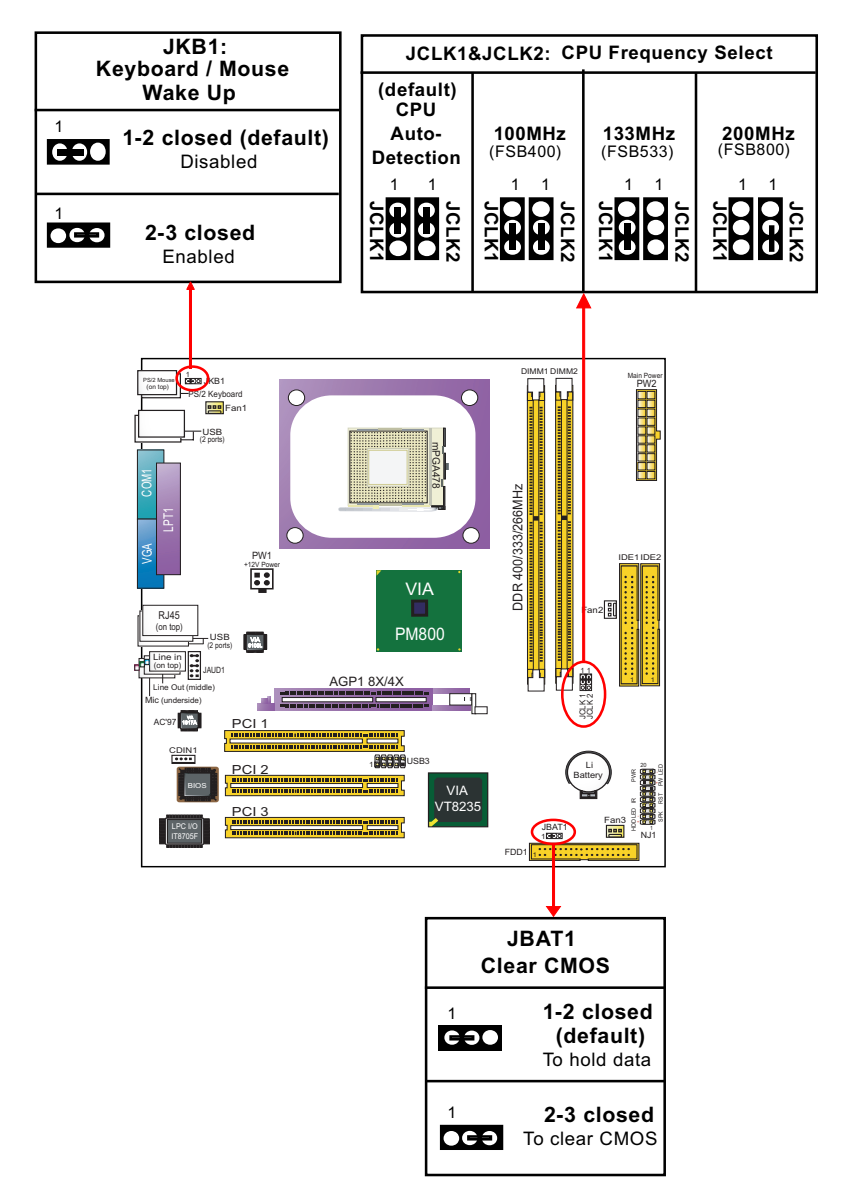

### **1-8 Other Connectors Setup**

#### **1-8.1 Front Audio Connector**

This Mainboard is designed with a Front Panel Audio connector "JAUD1" which provides connection to your chassis.

- 1. When JAUD1 is set to 5-6 closed and 9-10 closed, this default setting disables this connector and leaves the Back Panel Audio enabled.
- 2. To use this Front Panel Audio Connector, please open all pins of JAUD1 and connect it to your chassis.

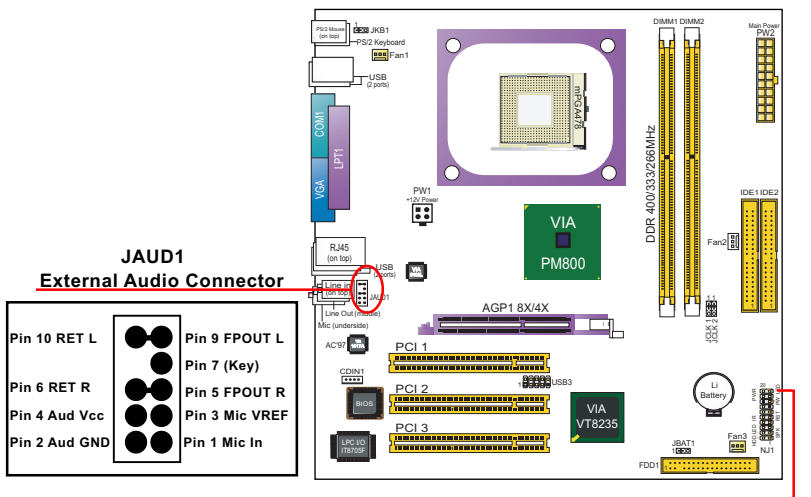

#### **1-8.2 Complex Header (Front Panel Connectors)**

This complex Header consists of 6 connectors providing various supports:

#### **Front Panel Connectors Illustration**

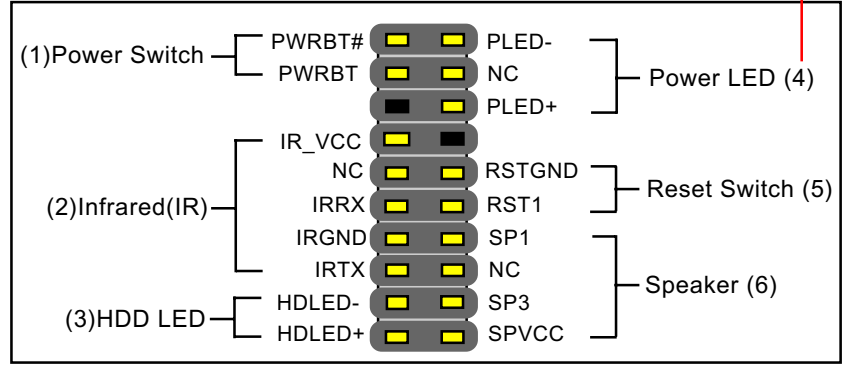

## **Chapter 2 Software Setup**

#### **2-1 To Open up the Support CD**

1. Please put the Support CD enclosed in your mainboard package into the CD-ROM drive. In a few seconds, the Main Menu will automatically appear, displaying the contents to be installed for this series:

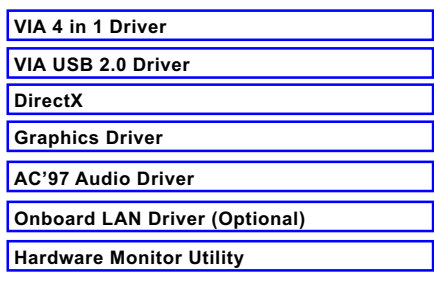

2. Start driver and software installation from the first item and finish all to optimize your system.

### **2-2 Some Installation Illustrations**

#### **2-2.1 LAN Driver Installation (for PM800I-L)**

- 1. Following the procedures of opening the Support CD, click to " Onboard LAN Driver" to proceed.
- 2. Instantly, "The installation is completed" screen appears, indicating that LAN Driver setup is finished.

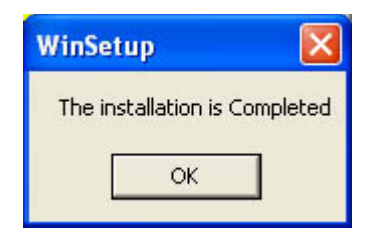

#### **2-2.2 LAN Driver Verification**

1. After LAN Driver setup, a new networking icon will appear at the corner of the "Start" screen of your system, indicating that a network channel has been set up.

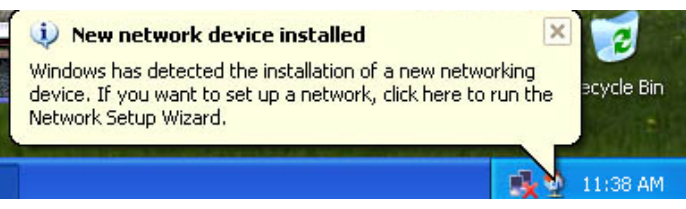

#### **2-2.3 Installing AC'97 6-channel Audio Driver**

- 1. Following the procedures of opening the Support CD, click to " AC'97 Audio Driver" to proceed.
- 2. Instantly, the "installShield Wizard" screen appears to guide you through the "Realtek AC'97 Audio Setup"".
- 3. In a few seconds, the setup process is finished. Please check the radial button "Yes, I want to restart my computer now." And click "Finish" to restart your system.

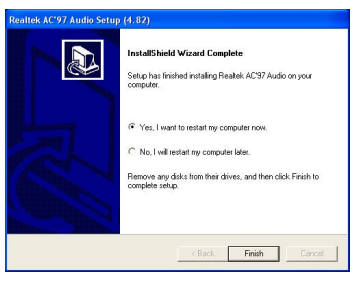

#### **2-2.4 Verifying 6-channel Audio**

- 1. Start your Windows system and double click the Avance Sound Effect manager icon to enter 6-channel configuration:
- 2. The AC'97 Audio Configuration" screen will pop out. Clikc the "Speaker Configuration" bar with your mouse.
- 3. Instantly, the "Speaker Configuration" screen will pop out. Pick the items "6-channel mode for 5.1 speakers output" and " Synchronize the phonejack switch with the speakers settings" and then click "OK" to finish configuration.
- 4. At finishing the Speakers Configuration, you can also click the "Speaker Test" bar on the screen to test the 6-channel performance. The figure below is the "Speaker Test" screen with testing instructions enclosed on it. Follow the instructions to perform the Speakers Test.

### **"Speaker Configuration" "The Speakers Test"**est | S/PDIF-In | S/PDIF-Dut | General | Front Speaker Bu o Rear Speaker Dut Subscribe Speaker Dut Swap Center / Subwooter Dutput

"6-channel mode for 5.1 speakers output"

Synchronize the phonejack switch with the speakers settings"

#### **2-2.5 To Install USB 2.0 Driver**

VIA USB V2.0 is already integrated on board. Its 480Mb/s transfer rate supports operating systems Windows 98SE/ME/2000/XP. USB2.0 Driver is typically for Windows 98SE/ME. For Windows 2000/XP, users can install their latest Service Pack instead of the USB2.0 driver to gain the USB2.0 support. For the Windows system which is not installed with its latest Service Pack, users must install the USB2.0 driver to activate the USB2.0 support:

- 1. Following the procedures of opening the Support CD, click to choose "VIA USB 2.0 Driver" to proceed. Please notice that the USB card driver is different from the USB 2.0 driver typically for the on-board USB. Do not use the USB card driver here.
- 2. "USB 2.0 Setup program " will pop up. Click "Next" to continue.

3. Select "Install USB Driver" and click "Next" button to continue.

4. Please click "Finish" button to restart system to put the new driver into effect.

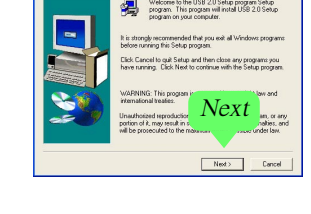

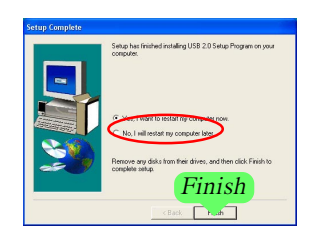

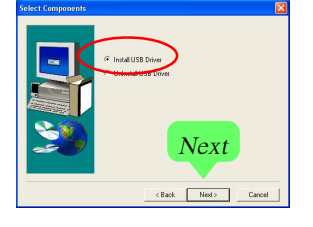

# **Chapter 3 AWARD BIOS Setup**

#### **3-1 To Update BIOS**

• "AWDFLASH.EXE" is a Flash EPROM Programming utility that up dates the BIOS by uploading a new BIOS file to the programmable flash ROM on the mainboard. This program only works in *DOS environment, the utility can not be executed in Windows 95/98, ME, NT, WINDOWS 2000 or Windows XP environment.*

#### **• Please follow the steps below for updating the sys tem BIOS:**

Step 1. Please visit the board maker's website, download the zip file which contains the latest BIOS file and Award Flash Utility "AWDFLASH. EXE". After unzipping, the BIOS file format will be \*.bin, of which " \* " stands for the specific BIOS file name.

Step 2. Create a bootable diskette. Then copy the BIOS file and Award Flash Utility "AWDFLASH.EXE" into the diskette.

Step 3. Insert the diskette into drive A, reboot your system and boot from the diskette.

Step 4. Type **awdflash \*.bin /sn/py/cc** and then press <Enter> to run BIOS upgrade program. (\*.bin depends on your mainboard model and version code. Instead of typing "\*", you should type specific file name for your specific mainboard).

Step 5. Please press <F1> or <F10> to exit or reset your system.

Step 6. You will need a message "CMOS checksum error-Default loaded" during booting the system. Press <Del> to run CMOS setup utility, then reload "LOAD SETUP DEFAULTS" or **"Load Optimized Defaults"** and save this change.

Attention: The BIOS Setup is subject to constant update without further notice to users. It is necessary for users themselves to update onboard BIOS with the latest BIOS version provided in our web site: http://www.soltek.com.tw

#### **3-2 BIOS SETUP by CMOS Setup Utility**

- 1. Power on your system.
- 2. At the initial screen, enter CMOS Setup Utility by pressing < Del > key before POST(Power on Self Test) is complete and the main program screen will appear as follows.

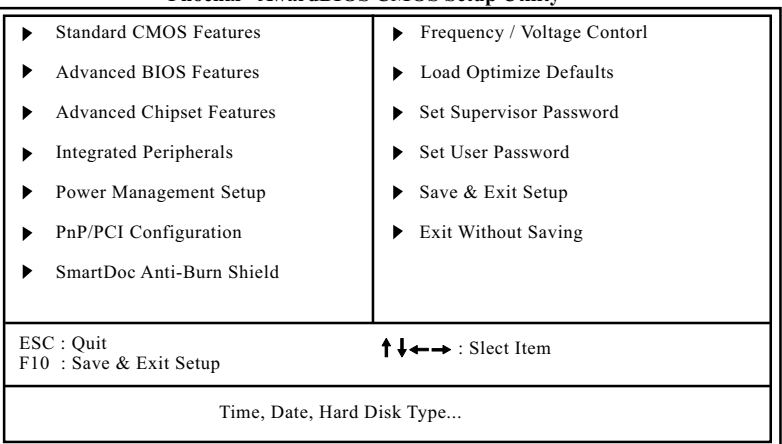

#### **Phoenix - AwardBIOS CMOS Setup Utility**

- 3. Use the arrow keys on your keyboard to select an option, and press <Enter>. Modify the system parameters to reflect the options installed in your system.
- 4. You may return to the Main Menu anytime by pressing <Esc>.
- 5. In the Main Menu, "Save Changes and Exit" saves your changes and reboots the system, and "Discard Changes and Exit" ignores your changes and exits the program.
- Standard BIOS Features(Times, Date, System Information etc.)
- Advanced BIOS Features (CPU,IDE, Floppy, SuperIO, Hardware Health, ACPI, USB, and Frequency/Voltage Control)
- Advanced Chipset Features (NorthBridge, SouthBridge Configuration)
- PCI/PNP Resource Management (IRQ Settings, Latency Timers etc.)
- Boot Configuration Setup (Boot Settings, Boot Device Priority etc.)
- BIOS Security Features (Supervisor Password, User Password)
- Save Changes and Exit (Exit system setup with saving the changes.)
- Discard Changes and Exit (Exit system setup without saving the changes.)
- Load Optimal Default
- Discard Changes

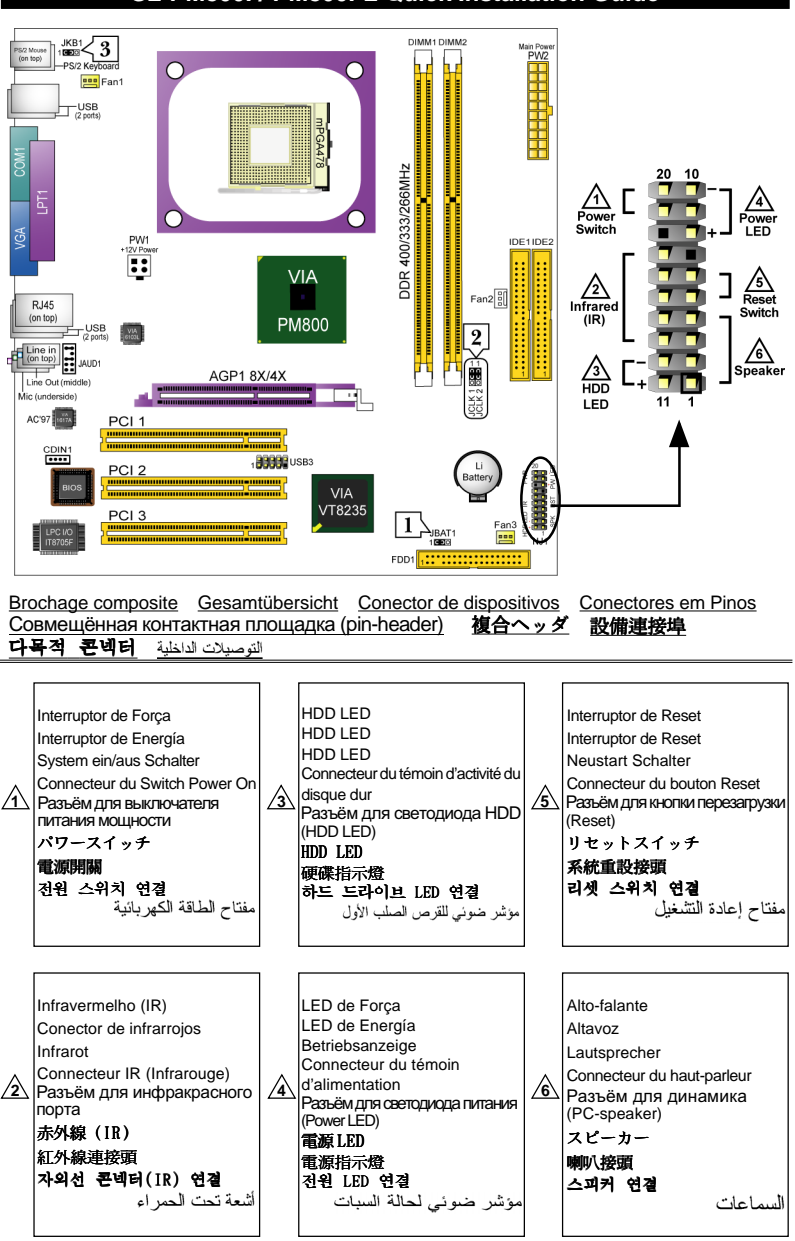

#### **SL-PM800I / PM800I-L Quick Installation Guide**

2-3= 設定有効

<u>572-1 /WOUU / 1 /WOUU-7<br>Réglage des cavaliers\_Jumper-Einstellungen<br>Настройки джамперов ジャンパーセッ</u> Réglage des cavaliers Jumper-Einstellungen Configuración de Jumper Configuração de Jumper <u>Настройки джамперов</u> ティング 跳線設定 점퍼 세팅 اعدادات الحامد CMOS Daten löschen Effacement du CMOS  *CMOS*  JBAT1 (энергонезависимой памяти)<br>JBAT1 JBAT1 1-2 Daten erhalten (Standard) 1-2 Conservation des données 1-2=Для сохранения данных 2-3 CMOS Daten löschen (par défaut) (По умолчанию)<br>2-3 Effacement du CMOS<br>2-3= $\frac{1}{2}$ ля очистки CMOS (По умолчанию) 2-3= CMOS JBAT1 1 JBAT1 Clear CMOS 1-2 Retener Dados (por defecto) Limpar dados do CMOS 2-3 Borrar el CMOS 1 JBAT1  $c = 0$ **Dep** .<br>استعادة الوضيع الإقتر اضي لنظام الدخل و الخر ج الأساسي 1-2 Reter Dados (Padrão) 1-2 Reter Dados (Padrao)<br>2-3 Limpar dados do CMOS<br>*CMOS データを消却* 1-2 (default)  $2 - 3$ **IBAT1** To hold data To clear CMOS 1-2 = وضع الحفاظ على المعلومات ( افتر اضلى ) CMOS データを消却 .<br>3-2 = استعادة الوضع الافتر اضي للمصنع CMOS 데이타 삭제 **- -**清除 CMOS 功能 **--** 1-2 원래값 유지 (기본값) JBAT1 **-** 2-3 현재CMOS 데이타 삭제 1-2 記憶資料 (預設値) 2-3 CMOS データを消却 2-3 清除 CMOS 功能 ○○○○○○○○○○○○○○○○○○○ ○○○○○○○○○○○○○○○○○ CPU Clock Einstellungen Sélection de la fréquence du CPU Bыбор частоты процессора JCLK1 & JCLK2 JCLK1 & JCLK2 JCLK1 & JCLK2 CPU Autodetect (Standard) **1**  $\widehat{D}$ Autodétection du CPU (par défaut) ( $\widehat{D}$ Авто-определение процессора (По умогчани»)<br>2) Pour une fréquence CPU de 100MHz (2)Для установки частоты процессора 100 MTц Fur 100MHz CPU Clock **2** Fur 133MHz CPU Clock **3 3**) Pour une fréquence CPU de 133МНz | **3**)Для установки частоты процессора 133 МГц Fur 200MHz CPU Clock **4**  $\Phi$ Pour une fréquence CPU de 200MHz  $|\Phi\rangle$ Для установки частоты процессора 200 МГц Selección de Clock del CPU **2** JCLK1 & JCLK2 JCLK1 & JCLK2 Seleção de Clock do CPU CPU Frequency Select CPU Autodetect (por defecto) **1** JCLK1 & JCLK2 **1 2 3 4** Para 100MHz CPU Clock **2** Detecção automática do CPU **1** JCLK1 JCLK2 JCLK1 JCLK2 JCLK1 JCLK2 JCLK1JCLK2 Para 133MHz CPU Clock **3** 1 იი 1  $\infty$ 1 1 (Padão) Para 200MHz CPU Clock **4**  $0<sup>1</sup>$  Para 100MHz de Clock do CPU **2** لعيات الوصلة JCLK1 & JCLK2 œ டை הה Para 133MHz de Clock do CPU **3** رهنعيت موسسة عامت ما دون<br>لاختيار مىر عة تردد ناقل المعالج CPU Auto-detect 100MHz 133MHz 200MHz Para 200MHz de Clock do CPU **4** )<br>(1) المثيار تلقاني للسرعة (افتراضي) .<br>2) السرعة 100 MHz المناقل (default) .<br>3) المسرعة 133 MHz المناقل CPUクロック設定 CPU 클럭 선택법 (4) للسرعة 200 MHz للناقل JCLK1 & JCLK2 **JCLK1 & JCLK2** CPU 頻率設定 ① はCPU 自動検出設定用 ① CPU 클락 자동 선택 (기본값) JCLK1 & JCLK2 (デフォルト) <u>2</u>)100MHz CPU클럭 선택<br>3)133MHz CPU클럭 선택 ① CPU 自**動偵測 (預設値)** ② は 100MHz 使用時の設定 ② 選擇 100MHz CPU 頻率<br>③ 選擇 133MHz CPU 頻率 ③ は 133MHz 使用時の設定  $\overline{4}$ ) 200MHz CPU클럭 선택 ④ は 200MHz 使用時の設定 ④ 選擇 200MHz CPU 頻率 ○○○○○○○○○○○○○○○○○○○ ○○○○○○○○○○○○○○○○○ Tastatur / Maus Aufwachen Réveil par Clavier / Souris Выход из режима ожидания при JKB1 JKB1 активности клавиатуры/мыши JKB1 1-2=Deaktiviert (Standard) 1-2=Mis hors service (par défaut) 1-2= Выключено (По умолчанию) 2-3=Activée 2-3=Aktiviert  $2-3=$ Включено Teclado/Ratón de Wakeup JKB1 **3** JKB1 KB/Mouse Wake up Ligar no Teclado/Rato de acordar 1-2=Desactivado (por defecto) JKB1 1 1 2-3=Activado e so осо 1-2=Desabilitado (Padrão) لتشغيل الجهاز عن طريق لوحة المفاتيح ذات مدخل 2-3=Habilitado 1-2 (default) 2-3 JKB1 」<br><br><br>キーボード / マウス力のウェ Ÿ" Disabled Enabled 2-1 غير مفعل (إفتراضي) 3-2 مفعل 키보드/마우스 절전모드에서 해제 クーウブ 鍵盤/滑鼠 喚醒功能 JKB1 JKB1 1-2=사용금지 (기본값) **JKB1** 1-2=設定無効にする(デフォルト) 2-3=사용가능 1-2 = 關閉功能 (預設値)

- 
- 2-3 = 開啓功能